## **1.Web名簿のURL**

URLは「fusetsu.in」です。同窓会ホームページからもアクセスできます。

## **2.情報入力の流れ**

A. 個人番号·パスワードを入力して「ログイン」をクリックします。

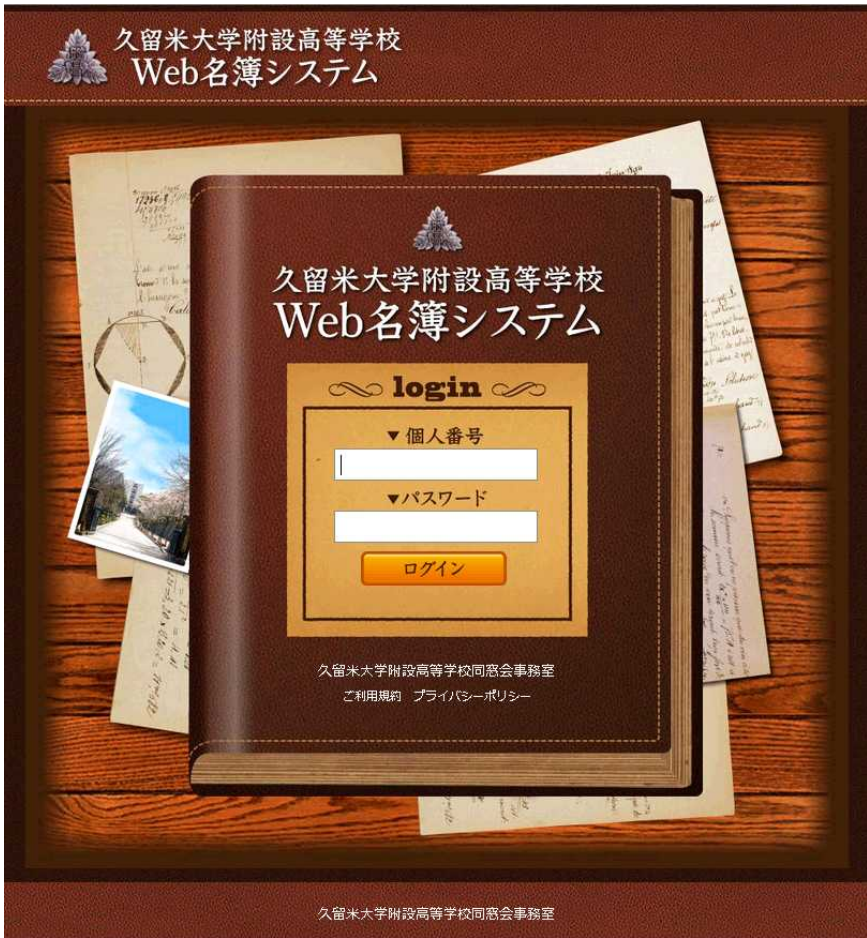

平成25年9月4日版

B.ログインできた場合、次のような画面になります。

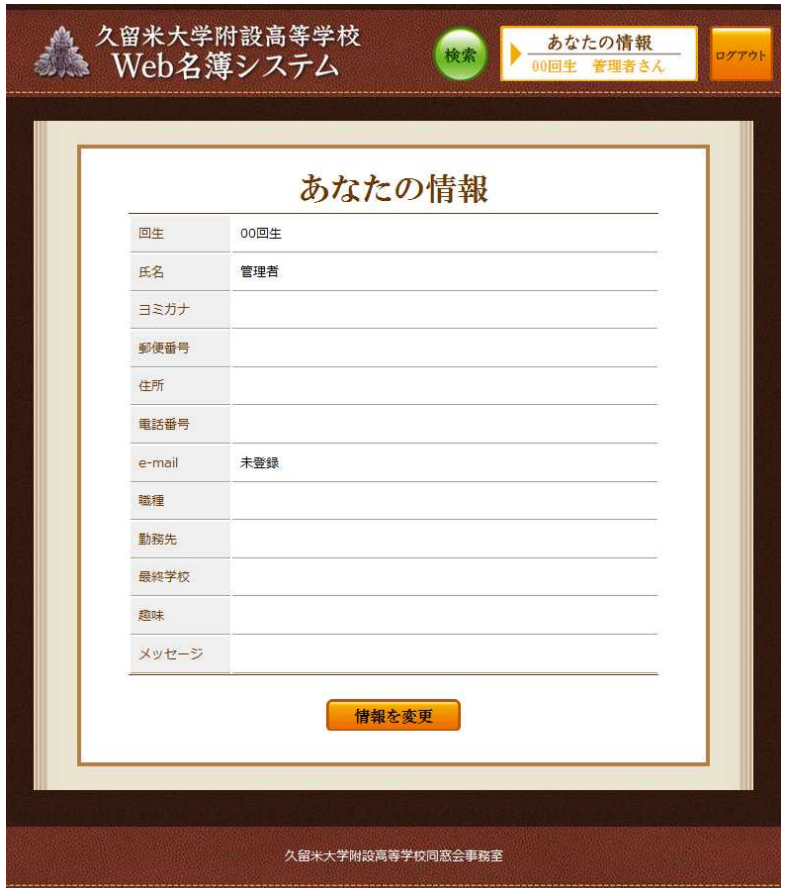

平成25年9月4日版

C.ページ下部の「情報を変更」ボタンを押すと、入力画面に変わります。 空欄に情報を入力し、「登録・更新」ボタンを押して保存します。 ※入力した情報は、Web名簿システムにログインした人しか見ることはできません。また、「非開示」欄 にチェックした項目は、同窓会事務局にしか見えなくなります。

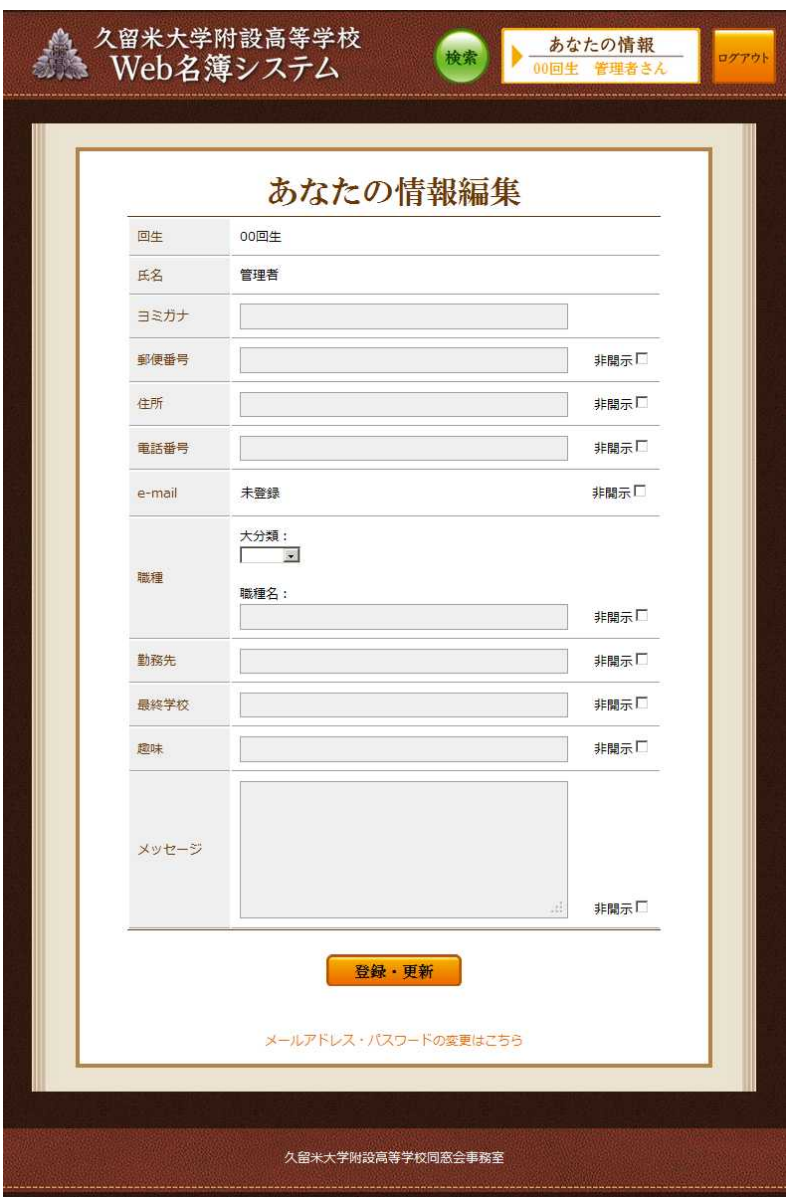

D.作業が全て終わったら、右上の「ログアウト」を押してログアウトします。

## **3.メールアドレス・パスワードの変更**

A.「2.情報入力の流れ」を参考にログインし、情報編集画面を出します。

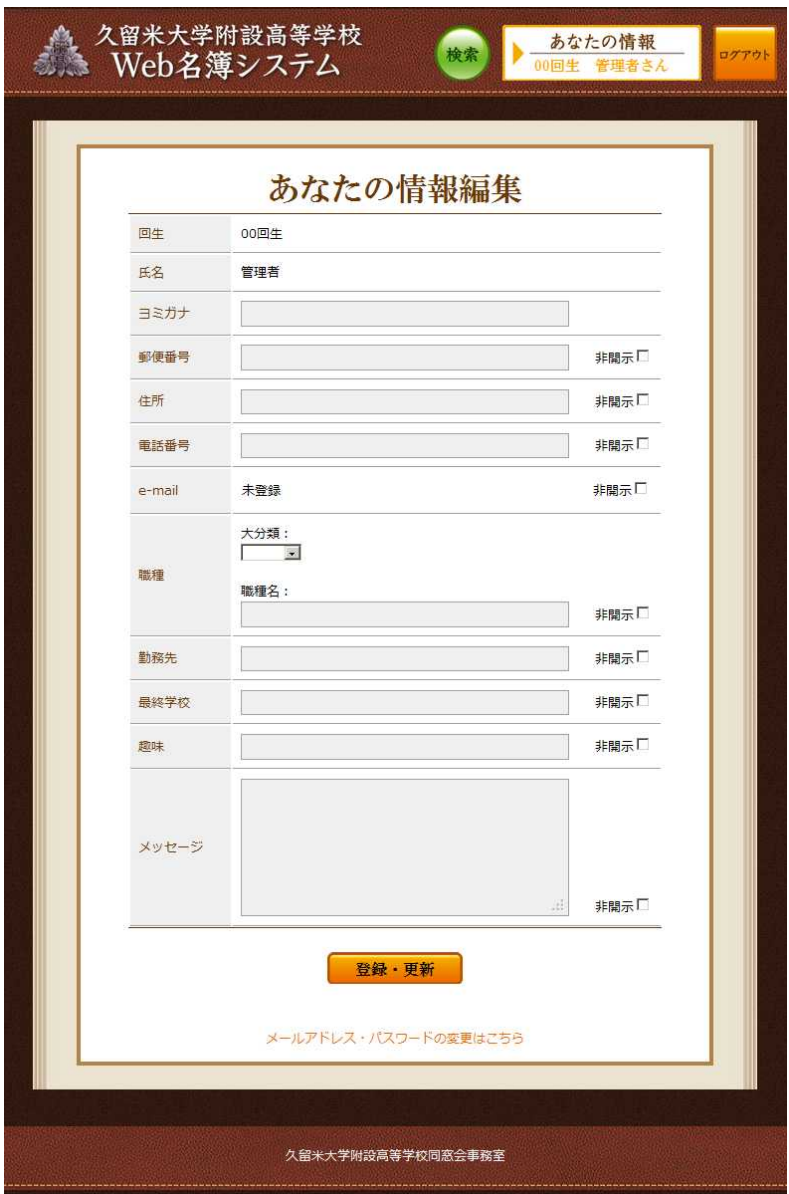

### 平成25年9月4日版

B.ページ最下部の「メールアドレス・パスワードの変更はこちら」を押します。

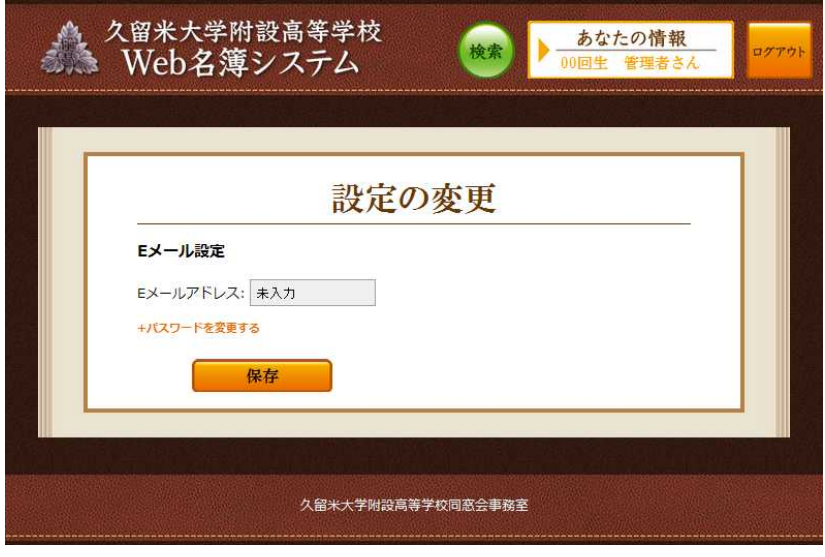

- C.メールアドレス変更の場合 Eメールアドレスを入力し、下の「保存」ボタンを押します。
- D. パスワード変更の場合
	- ・「+パスワードを変更する」を押し、パスワード欄を表示させます。
	- ・現在のパスワード・新しいパスワード(2回)を入力し、「保存」ボタンを押 します。

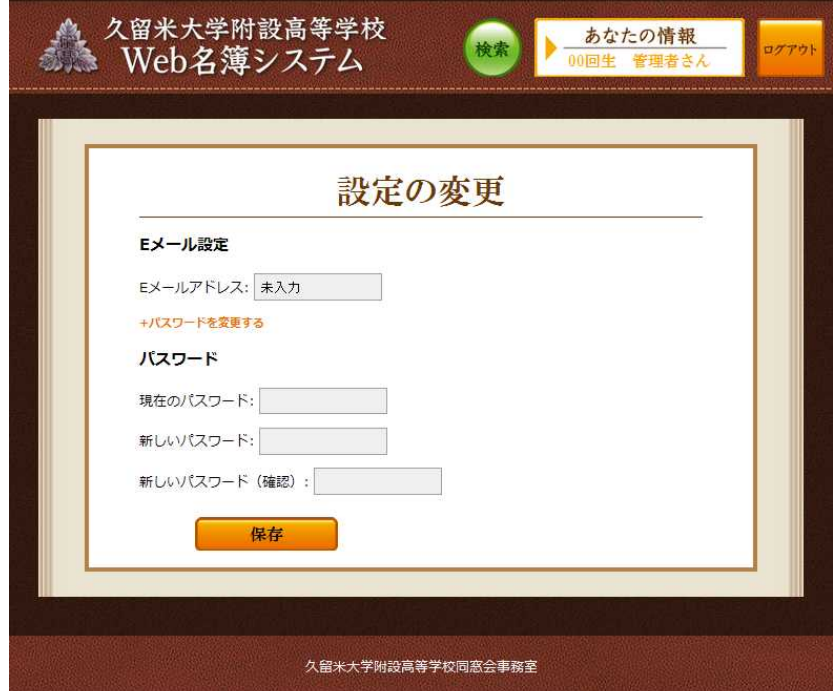

#### **附1.入力規則**

入力に規則のある項目は下記の通りです。

- ・ヨミガナ 全角のカタカナ、名字と名前のあいだには全角スペースを入れる
- ・郵便番号 半角英数字、ハイフンは半角で入れる
- ・住所 **都道府県名から入力**
- ・電話番号 半角英数字、区切りは半角ハイフン

## **附2.FAQ**

#### **・自分の情報を確認したい**

上記「2.情報入力の流れ」を参考にログインすると自分の情報が閲覧できます。

## **・自分の情報を消したい**

ご自身でログインしていただき、各項目の内容を消去し更新すると、情報が消えます。 **※ただし回生、個人番号、氏名については消去することはできません。**

### **・他の人の情報を確認したい**

平成25年9月現在、自分の情報のみ閲覧、変更できます。 検索機能は今年末に公開の予定です。

## **・セキュリティは大丈夫か**

ユーザーIDとパスワードで管理しており、それらが流出したら情報が漏れるため、 パスワードは各自でしっかり管理してください。

なおパスワード流出時の影響範囲は、流出IDのユーザー情報の全て、およびそのユ ーザーが閲覧できる情報(開示情報)です。

不正な利用がないよう、事務局側で定期的にログをチェックし、不正利用が認められ た場合は当該IDを利用停止にできる仕組みは用意してあります。